# *USER MANUAL*

# *Right To Information (RTI)*

## *CITIZEN INTERFACE*

----------------------------------------------------------------------------------------

 *Government of Karnataka*

*National Informatics Centre Ministry of Electronics & Information Technology*

# **CONTENTS**

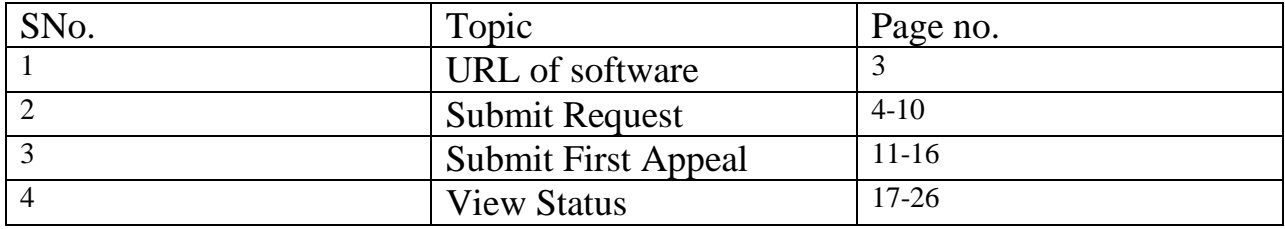

The url Address of RTI system is: **<https://rtionline.karnataka.gov.in/>**

### **Citizen Module**

Following screen will be displayed**.**

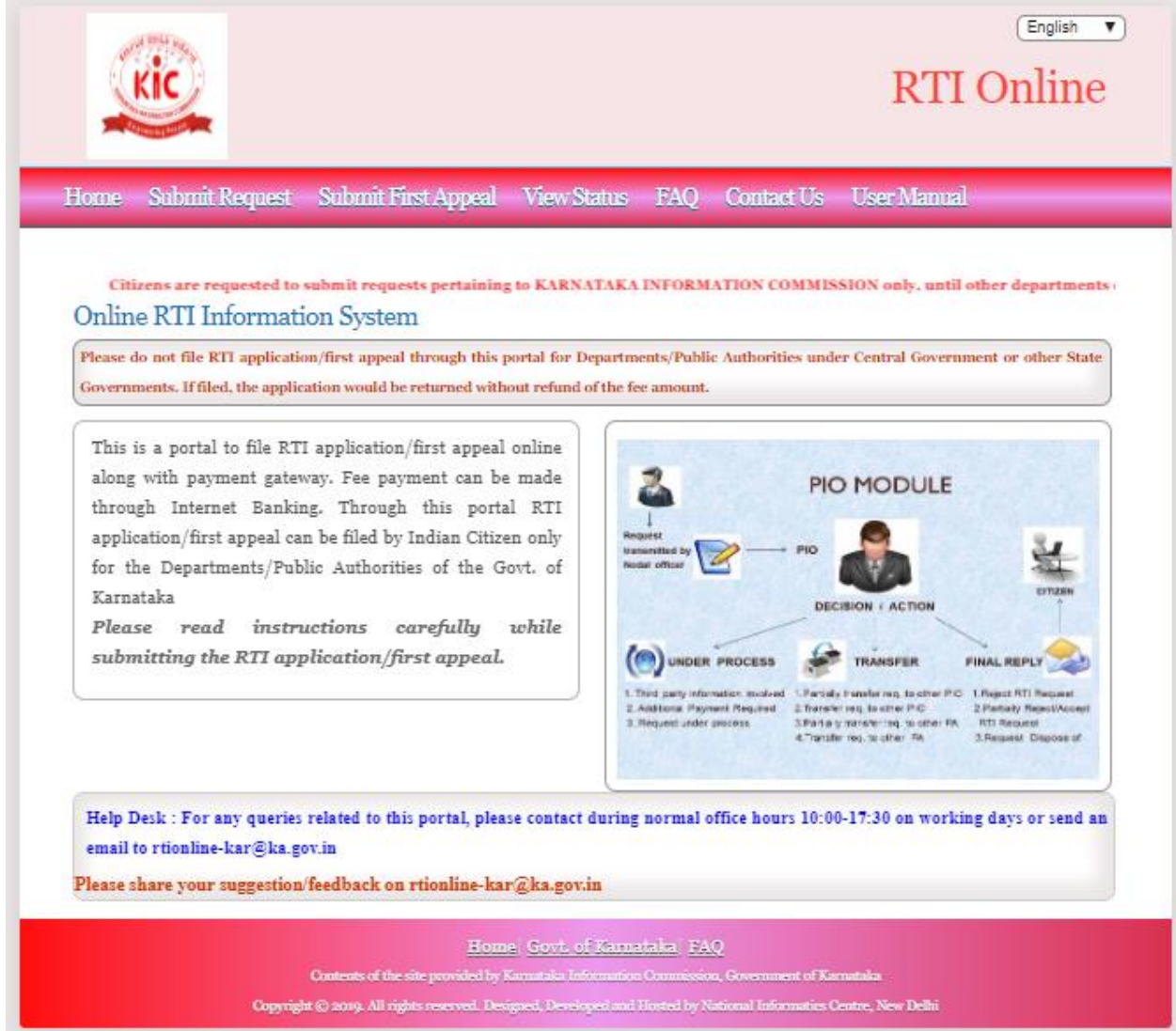

#### **For S ubmitting RTI Application :**

- Click on **Submit Request** option on top bar to submit RTI application.
- > Guidelines for use of RTI online portal screen will be displayed.
- $\triangleright$  Scroll the bar to read Guidelines.
- $\triangleright$  Read guidelines carefully as displayed in the screen below:

#### SUBMIT REQUEST

#### **GUIDELINES FOR USE OF RTI ONLINE PORTAL**

#### **Govt. of Karnataka**

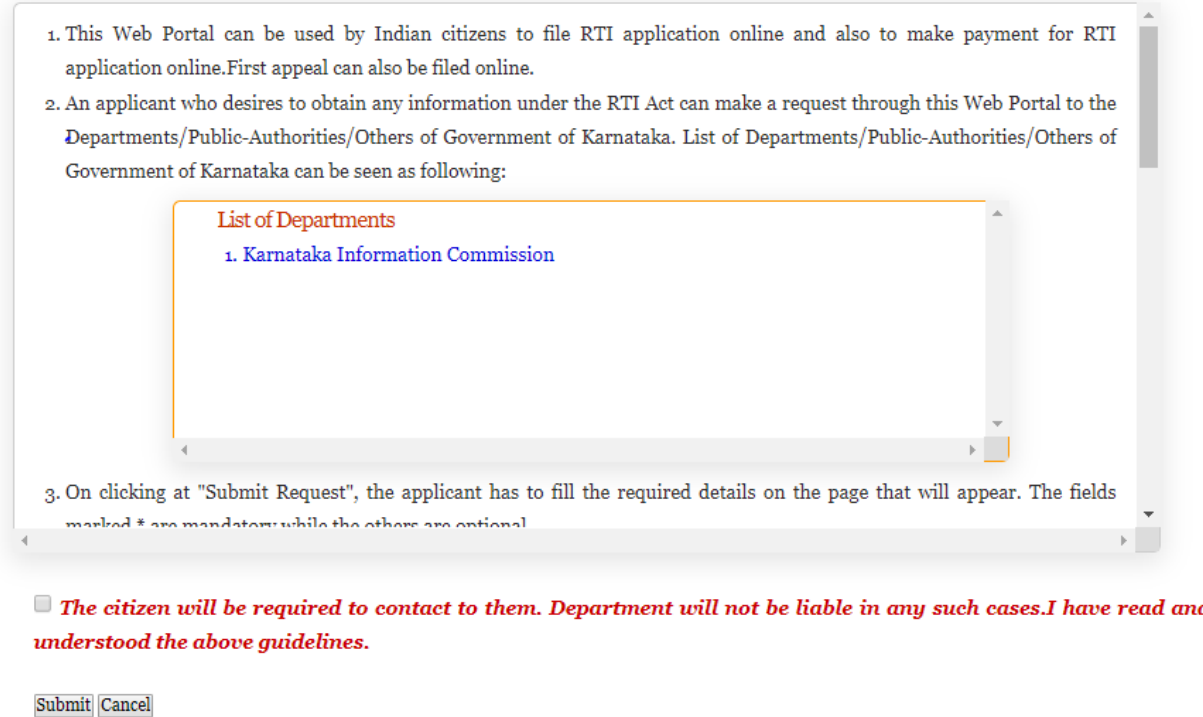

- Citizen has to Click on the checkbox **"I have read and understood the above guidelines"** and then press/click on the **Submit** button.
- $\triangleright$  The Online RTI Request Form will be displayed as below. This form can be used to file an online RTI.

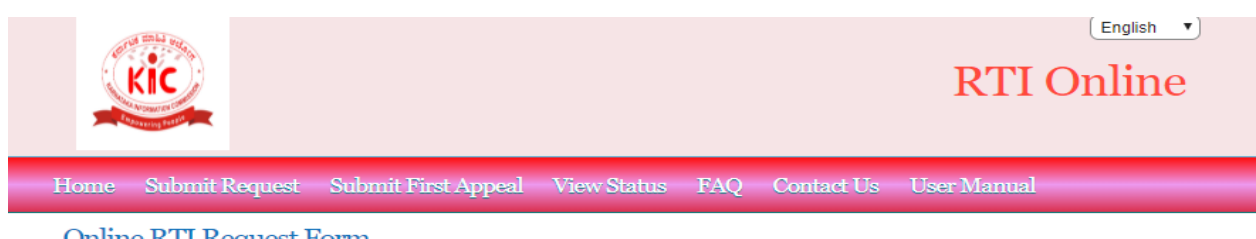

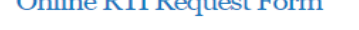

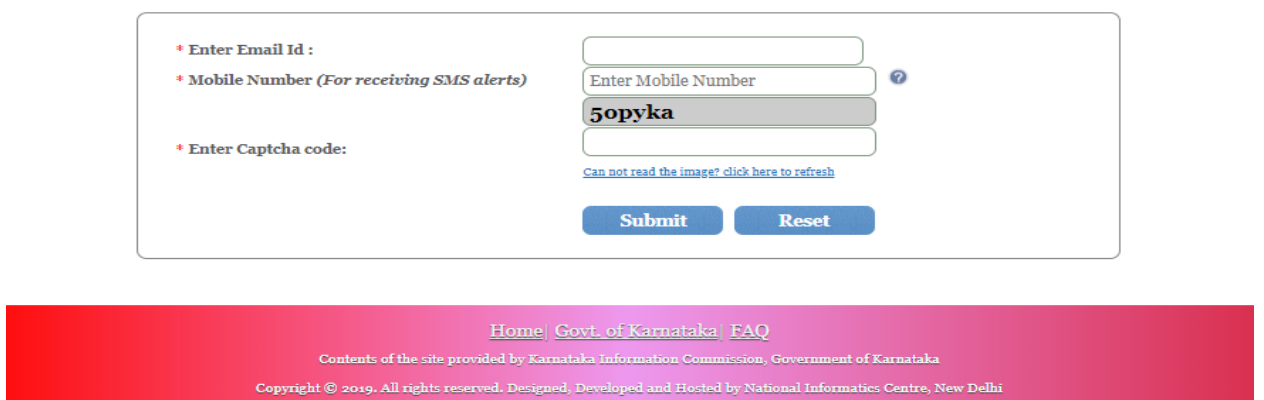

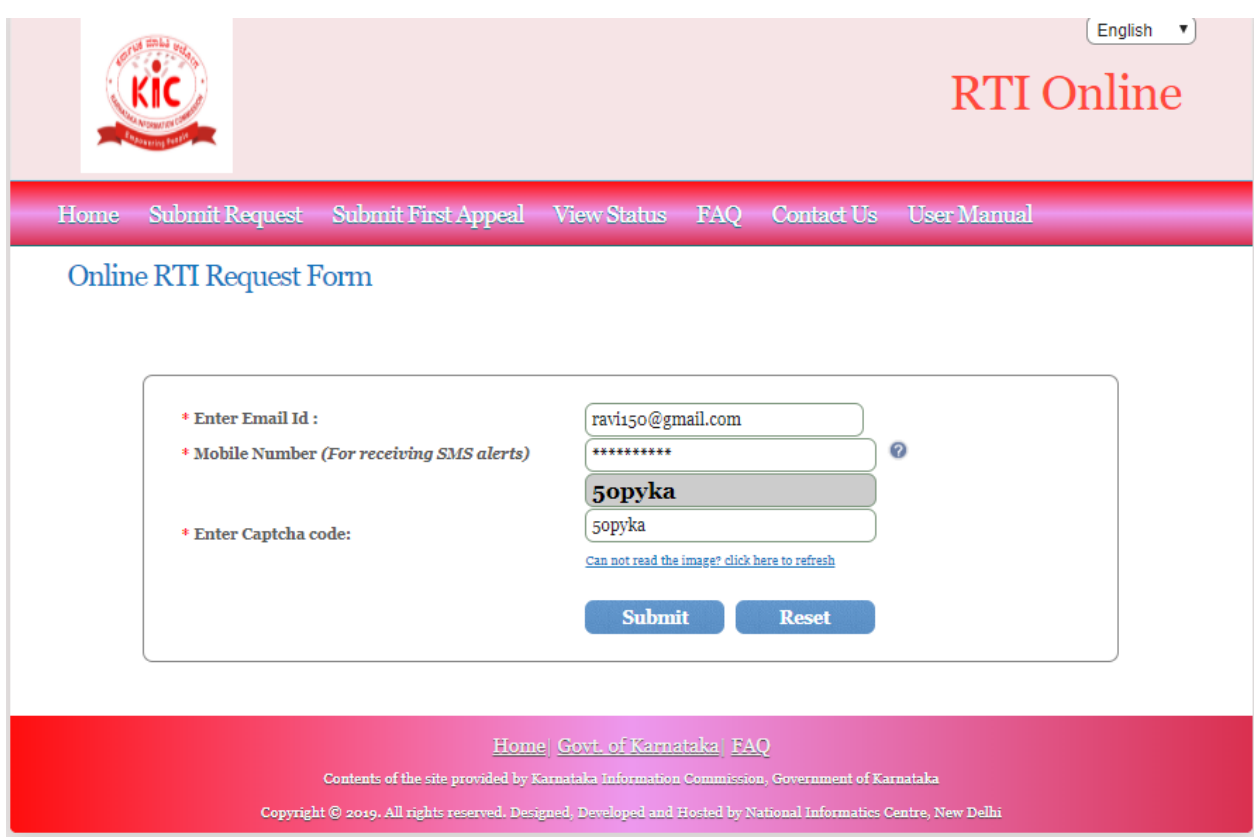

 $\begin{array}{ccc} \boxed{\text{English}} & \mathbf{v} \end{array}$ 

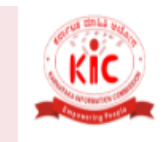

## **RTI Online**

Home Submit Request Submit First Appeal View Status FAQ Contact Us User Manual

#### Online RTI Request Form

Note: Fields marked with  $\ast$  are Mandatory. **Public Authority Details: -**

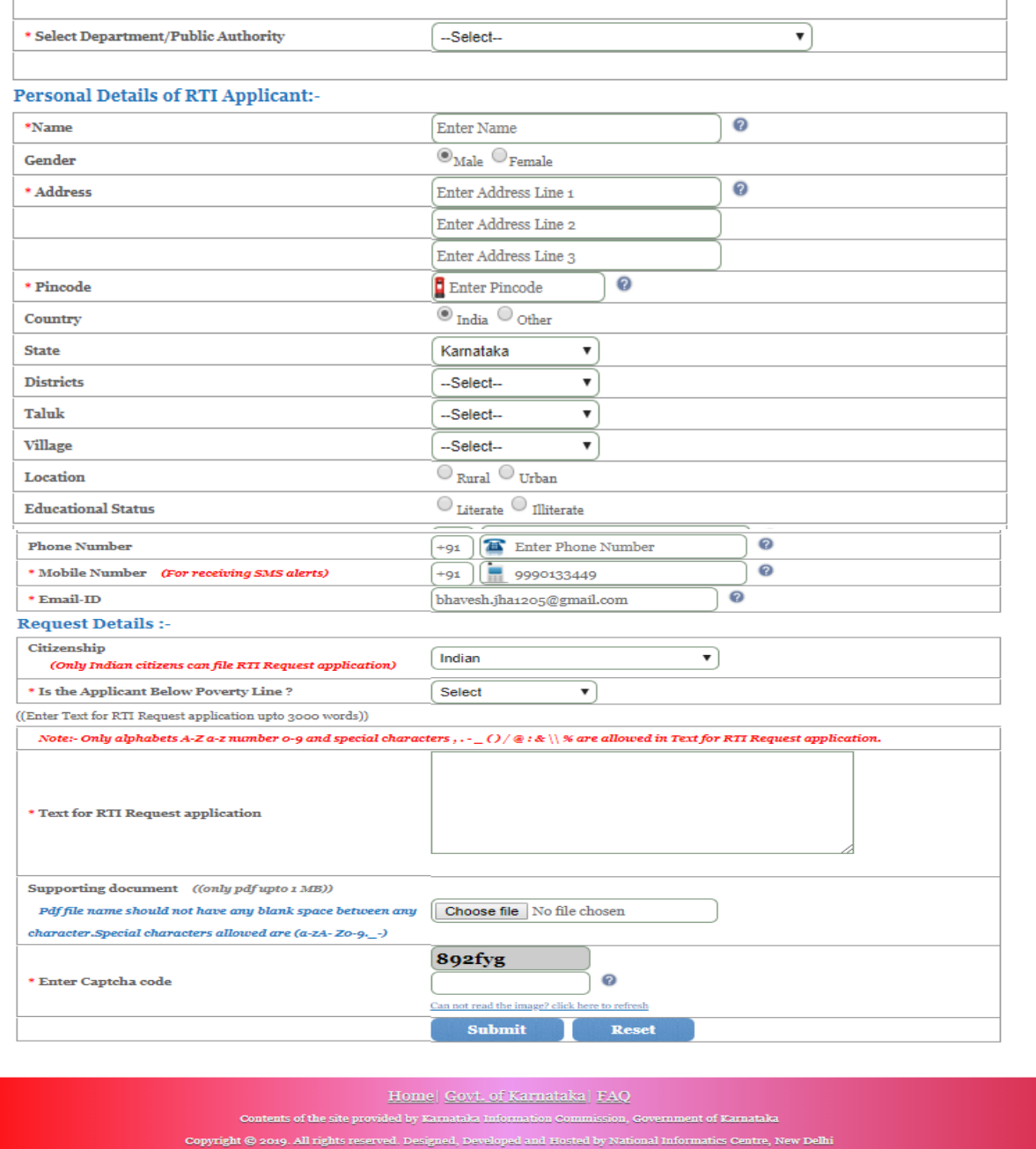

Fill all the necessary fields as displayed in the screen.

**Public Authority or Department** for which the applicant wants to file an RTI has to be selected from **Select Department/ Public Authority** dropdown field**.**

#### *NOTE:-*

- *1.* The fields marked **\*** are mandatory while the others are optional.
- *2.* Applicant will receive **SMS alerts** in case he/she provides mobile number .
- *3.* Text for RTI Request application: Only alphabets A-Z a-z number 0-9 and special characters,  $\cdot$  \_ ( )  $\sqrt{\omega}$ : & \ % are allowed.
- *4.* Limit for texts in text area is **3000 characters**.

#### **For Applicant below Poverty Line (BPL) /Non-BPL**

- In entry form the field labeled as **" Is applicant below poverty line"**:- The citizen has to choose the option **"YES"**
- Citizen needs to upload Proof of **BPL** as a **Supporting document**. f.
- Applicant will receive **SMS alerts** in case he/she provides mobile number.

**Supporting document** should be in **PDF** format (single file) and up to **1MB**.

No RTI fee is required to be paid by any citizen who is below poverty line as per **RTI Rules, 2012**.

Click on **Submit** Button.

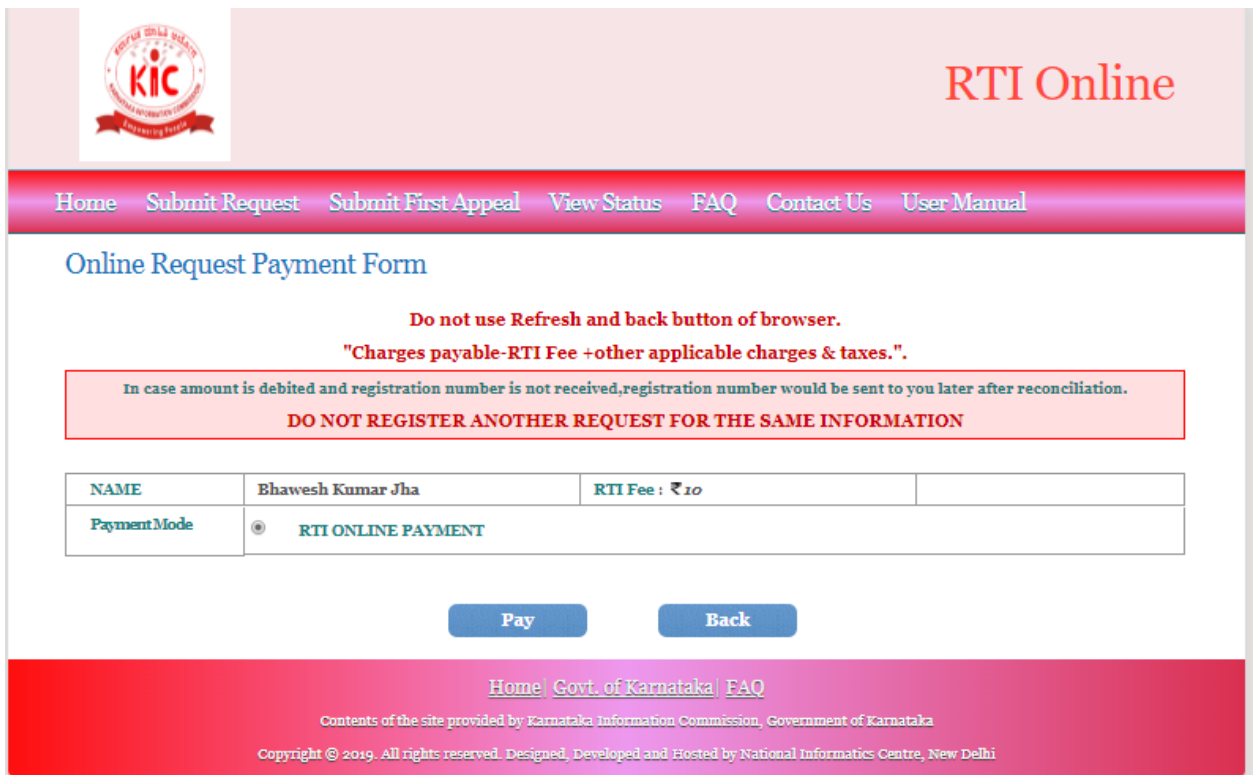

- Click on radio button **"RTI ONLINE PAYMENT"**.
- Click on **Pay Button**.
- The system would be redirected to **SBIePAY portal** as given in screen below.

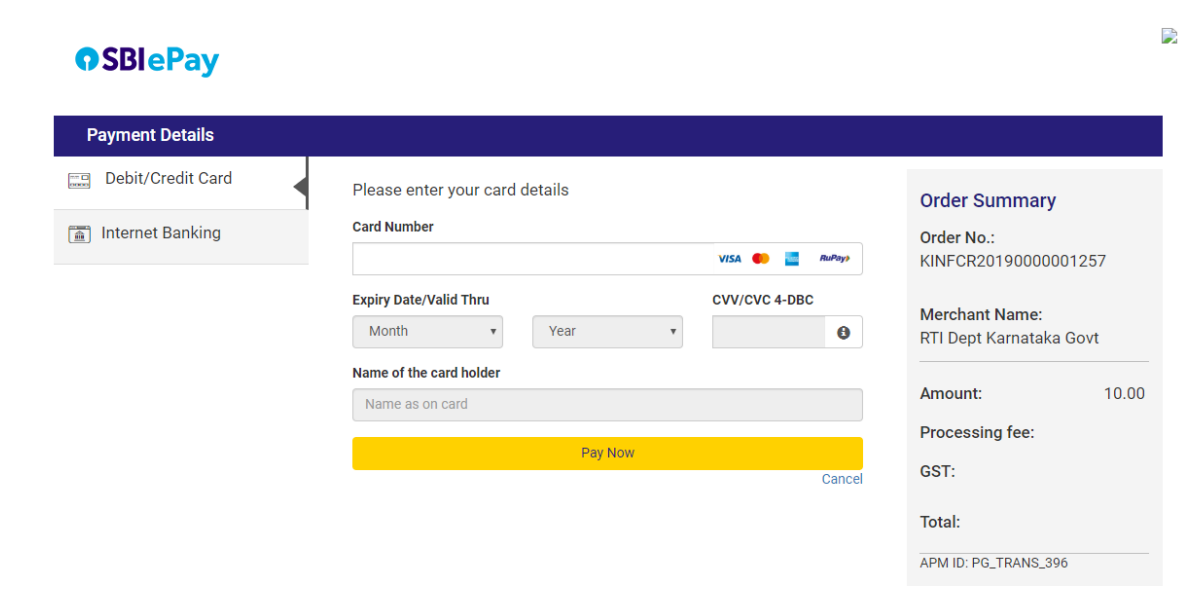

#### **The applicant can pay the prescribed fee through the following modes**:

- Choose the Payment Mode: Debit Card, Net Banking and Credit Card.
- **Net Banking**: Choose your Bank, and then click on Proceed Button.
- $\triangleright$  New window as shown below will appear,
- **ATRN** and **Order Number** will be generated after successful payment is executed.

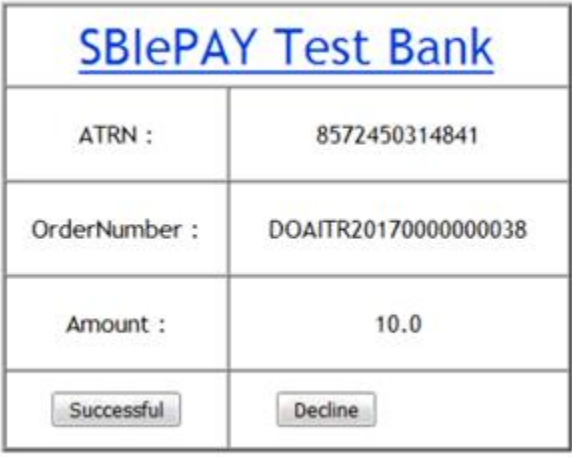

- On clicking the **Successful** Button, an unique registration number will be generated. It will be used for future reference. The same can be saved or Printed by the user.
- $\triangleright$  A unique registration number will be generated, which will be used for further reference as given in screen below. The same can be saved or Printed by the user.
- RTI request will be sent to **"Nodal Officer"** of concerned **Department** for further processing.
	- $\triangleright$  SMS would be generated and sent to the Mobile no. entered in the Request Form quoting the Unique Registration no. An **e-mail** would also be generated and sent to the E-mail id entered in the Request Form quoting the **Unique Registration no**.
	- RTI request will be sent to **"Nodal Officer"** of concerned **Department** for further processing.
	- $\triangleright$  SMS would be generated and sent to the Mobile no. entered in the Request Form quoting the Unique Registration no.
	- $\triangleright$  An e-mail would also be generated and sent to the E-mail id entered in the Request Form quoting the Unique Registration no.

#### **SUBMIT FIRST APPEAL**

#### **Note: - First appeal can be filed after 30 days from the date of filling of request or after disposal of the request by the department.**

- Click on **Submit First Appeal** tab on top bar.
- **"GUIDELINES FOR USE OF RTI ONLINE PORTAL"** screen will be displayed.
- $\triangleright$  Read guidelines carefully.
- **Click on the checkbox "I have read and understood the above guidelines" and then**  press **Submit** button.

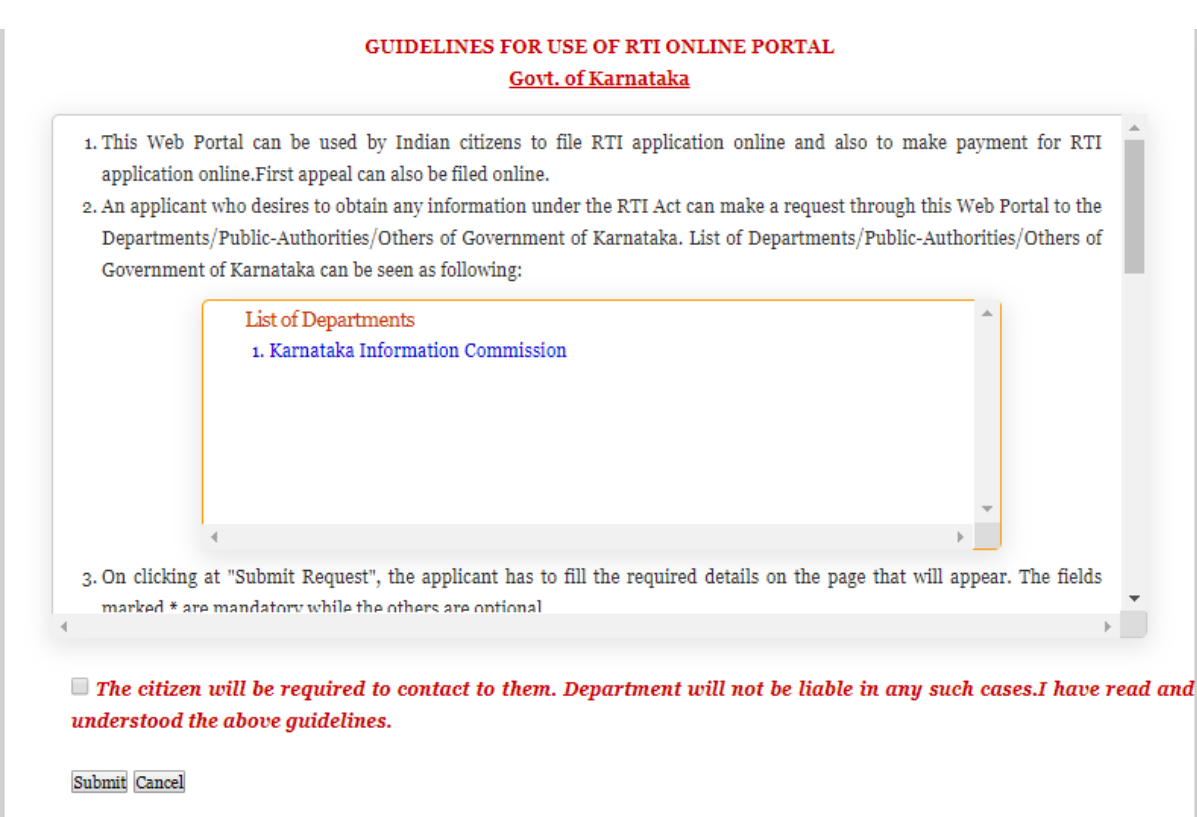

Entry form for **Online RTI First Appeal Form** will be displayed as below

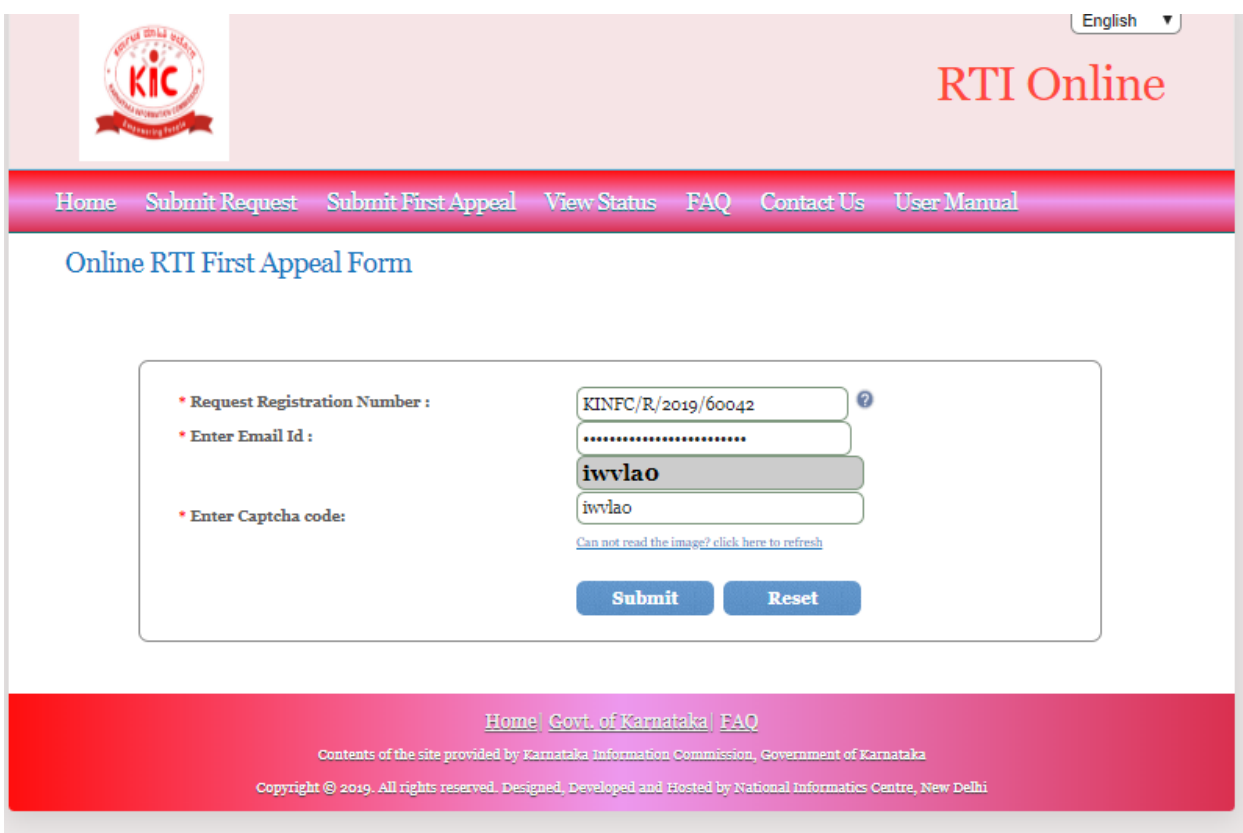

- Enter your **Request Registration No**., which has been generated before during submission of Online RTI Request
- Enter your **Email ID**, which has been entered before during submission of Online RTI Request.
- Enter **Captcha Code**. f.
- Click on **Submit** Button. f.
- $\triangleright$  Following screen will be displayed.

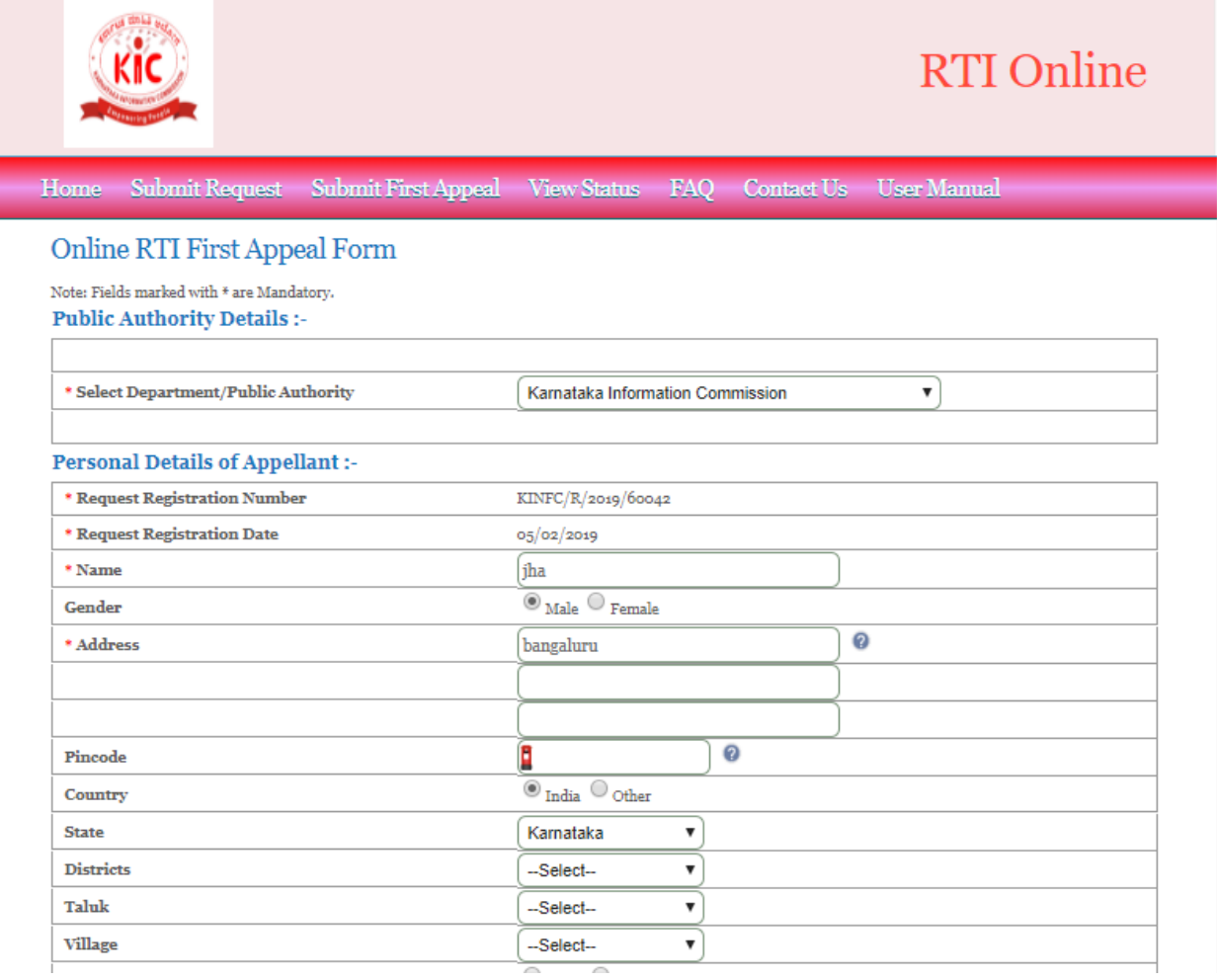

#### RTI Karnataka

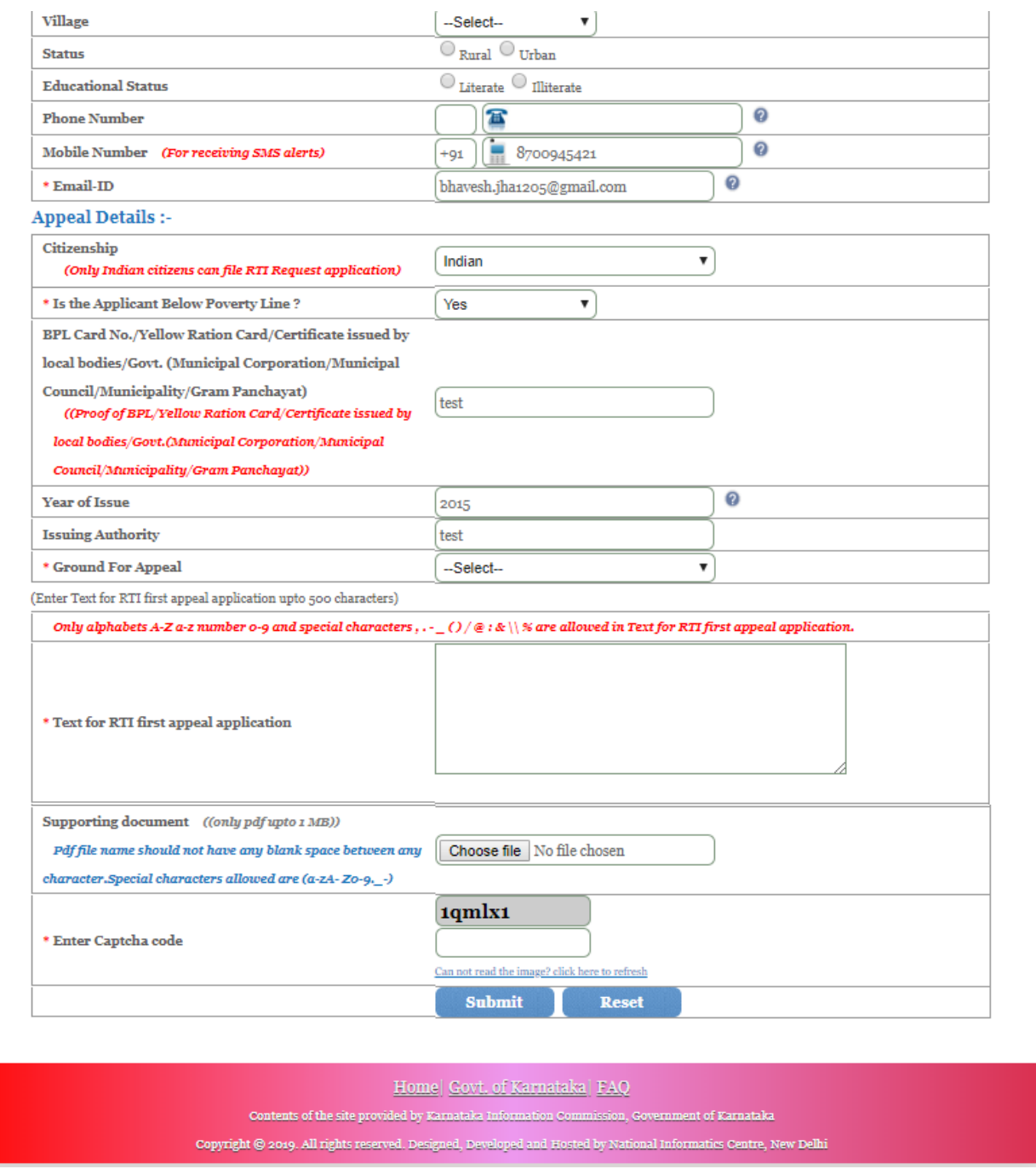

#### **Note:**

- 1. Only alphabets **A-Z a-z** number **0-9** and special characters  $, . \alpha$  ( $\theta$  /  $\circledast$  :  $\circledast \setminus \circledast$  are allowed in Text for RTI First Appeal Application.
- 2. Supporting document should be in **PDF** format upto **1MB**.

 The applicant can select reason for filing appeal application from **Ground For Appeal**  dropdown field.

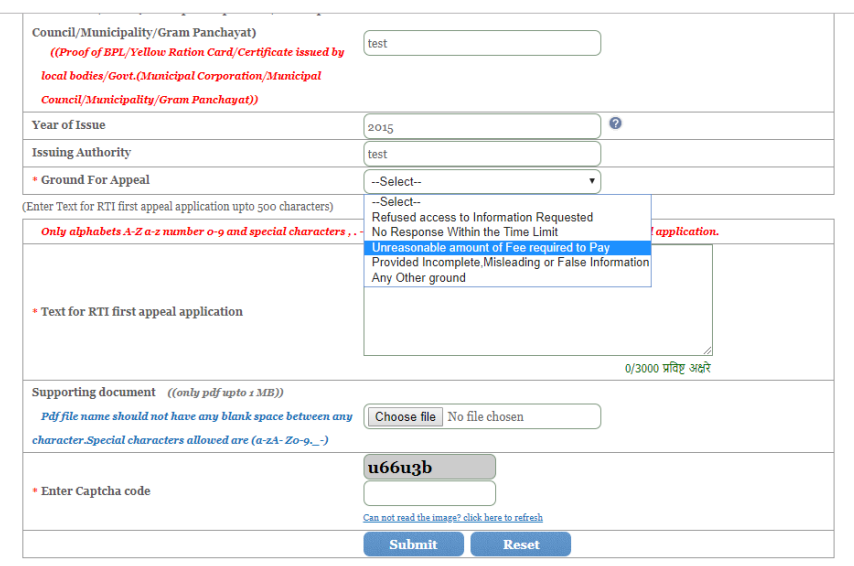

- Click on **Submit** button, to submit Appeal.
- $\triangleright$  Following screen will be displayed.

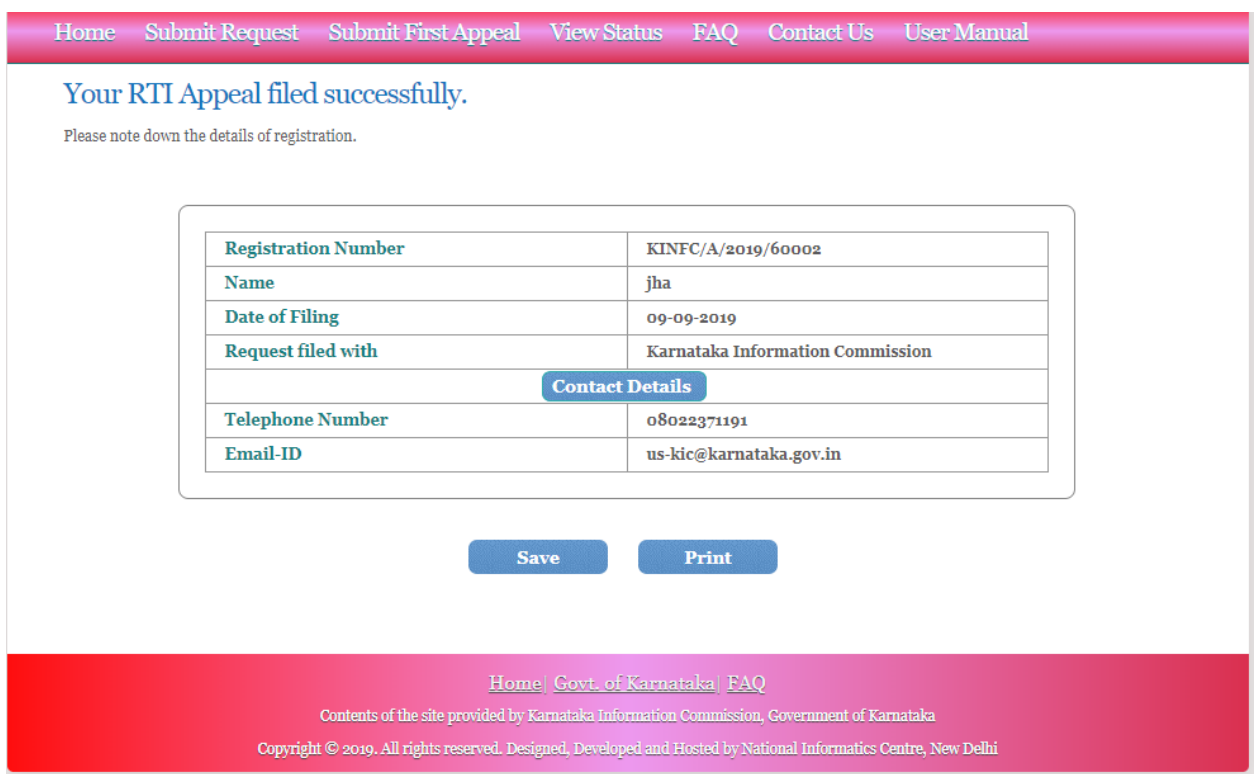

- $\triangleright$  A unique registration number will be generated, which will be used for further reference as shown above screen. The same can be saved or Printed by the user.
- The **appeal request will be submitted to "Nodal Officer"** of the concerned Public Authority.
- The Nodal Officer will transfer the appeal **to "Appellate Authority" for further** processing.

The applicant will get an email and SMSs alert(if mobile no. provided) on submission of application.

#### **VIEW STATUS**

- Status of the RTI application/first appeal filed online can be viewed by the applicant by clicking on **View Status**.
	- $\triangleright$  On clicking this option Online RTI Status Form will be displayed as below.

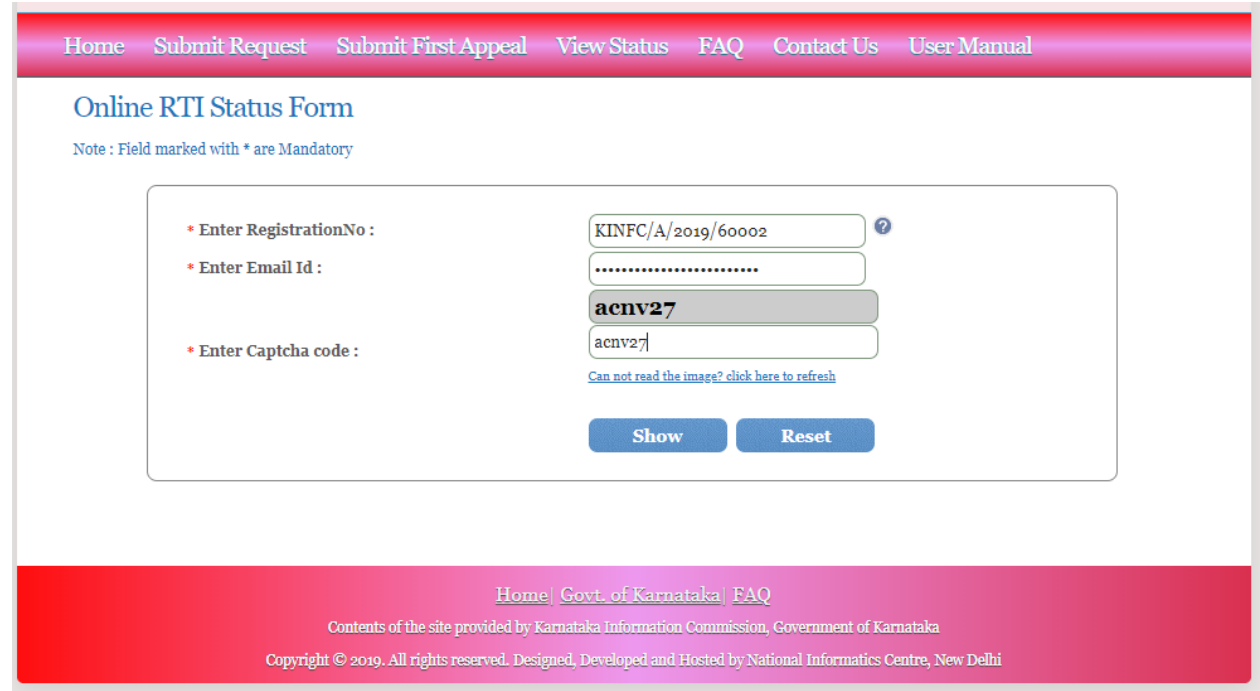

- Applicant can enter Registration no., Email Id and Captcha in *ONLINE RTI STATUS FORM.*
- On clicking on **show** button *ONLINE RTI STATUS* will be displayed.

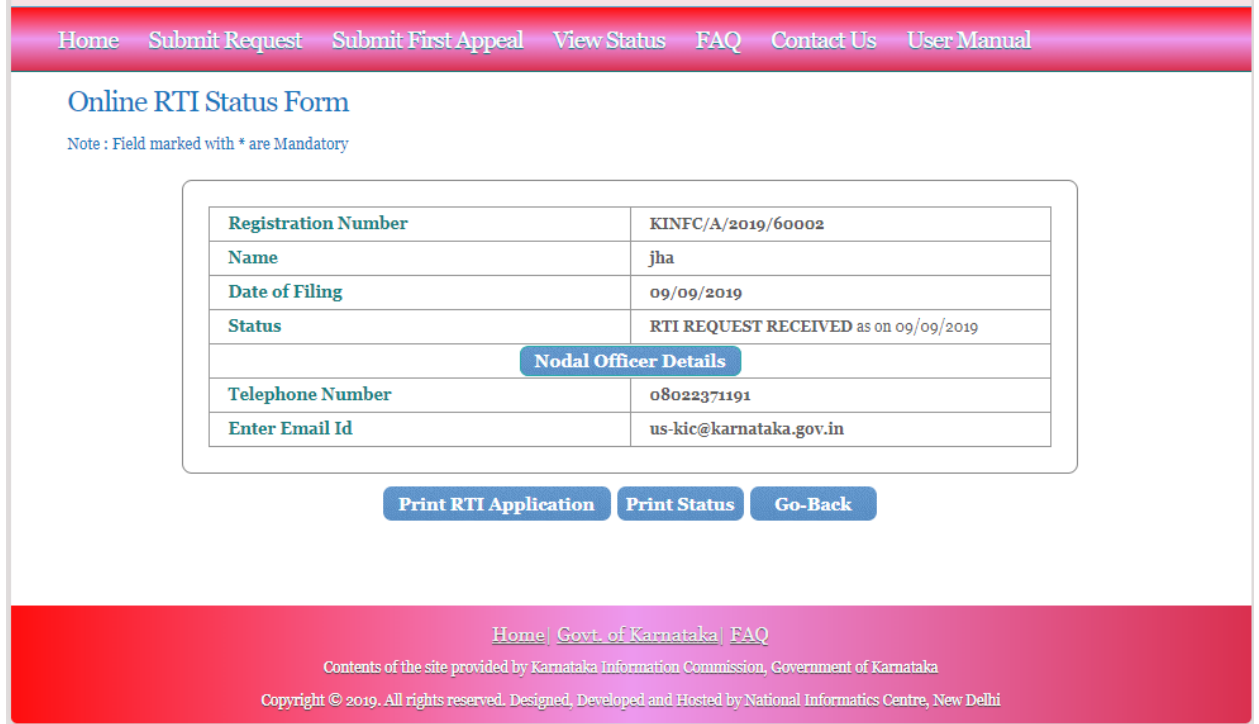

**In case Request is disposed of and PDF of Reply Document is attached by PIO, then the following screen will be displayed.**

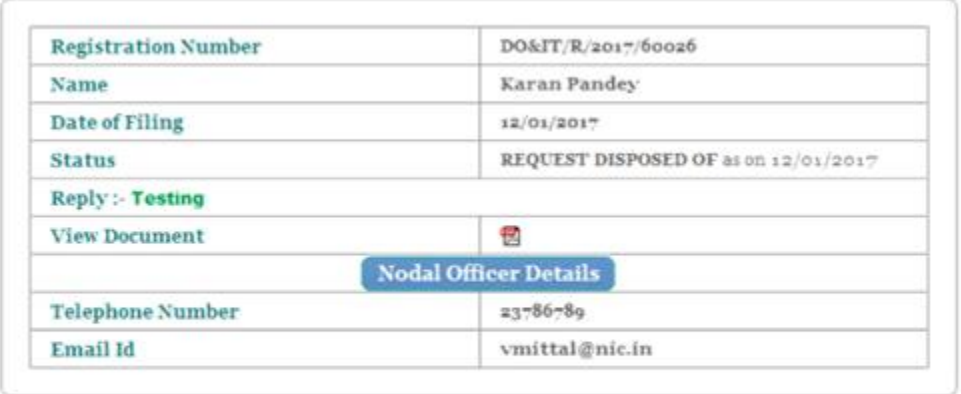

Print RTI Application Print Status Go-Back

 The Reply document can be downloaded by clicking on PDF symbol in **View Document**

**In case additional payment is demanded by PIO, following screen will be displayed.**

| <b>Registration Number</b>                     | $D0&\Gamma/\mathrm{R}/20x\gamma/600z\gamma$                     |
|------------------------------------------------|-----------------------------------------------------------------|
| Name                                           | Karan Pandey                                                    |
| Date of Filing                                 | 12/01/2017                                                      |
| <b>Status</b>                                  | ADDITIONAL PAYMENT REQUIRED FOR<br>INFORMATION as on 15/01/2017 |
| <b>Additional Payment</b>                      | ₹100 Make Payment                                               |
| <b>Remarks: Testing for Additional Payment</b> |                                                                 |
|                                                | <b>Nodal Officer Details</b>                                    |
| <b>Telephone Number</b>                        | 21786780                                                        |
| Email Id                                       | vmittal@nic.in                                                  |

Print RTI Application Print Status Go-Back

- Additional payment can be made by clicking on **Make Payment** link.
- $\triangleright$  Then the applicant will be directed to payment gateway.

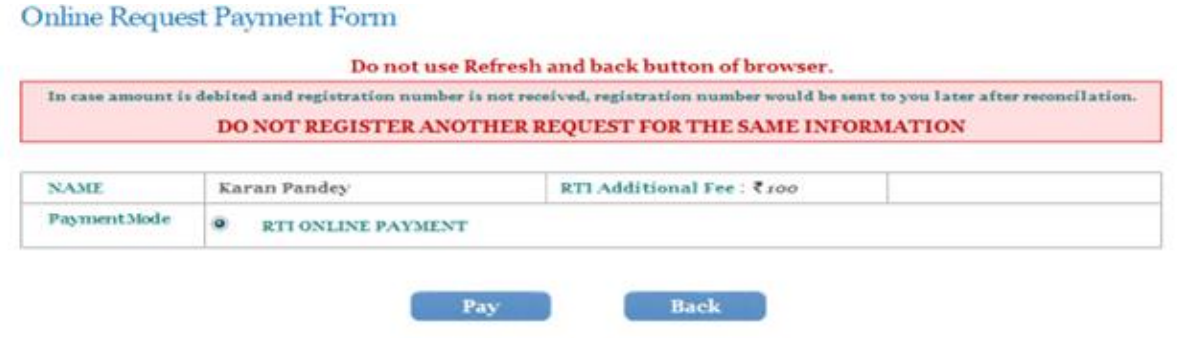

 $\triangleright$  Further payment process is as same as shown earlier in RTI request payment mode.

**In case the document attached at the time of filing RTI Request is not accessible, then the following screen will be displayed in view status.**

| Registration Number                                               | $DO&IT/R/201*/60020$                                                                      |
|-------------------------------------------------------------------|-------------------------------------------------------------------------------------------|
| Name                                                              | Karana3                                                                                   |
| Date of Filing                                                    | 13/01/2017                                                                                |
| <b>Status</b>                                                     | SUPPORTING DOCUMENT REQUIRED FROM                                                         |
|                                                                   | APPLICANT as on 13/01/2017                                                                |
| same decument may please be uploaded to process your RTI Request. | Remarks :- The decument attached at the time of filing RTI Request is not accessible. The |
|                                                                   | Attached<br>Browse No file selected.                                                      |
|                                                                   | <b>Nodal Officer Details</b>                                                              |
| Upload document (only pdfupto 1MH)<br>Telephone Number            | 33786780                                                                                  |

Print RTI Application Print Status Go-Back

- Document can be uploaded by clicking on **choose file** option and then clicking on **Attached button.**
- $\triangleright$  The following screen will be displayed when file gets uploaded successfully.

#### Online RTI Status Form/ऑनलाइन आरटीआई स्थिति प्रपन्न

Note/सूचना: Fields marked with \* are Mandatory/ \* से चिन्हित फील्ड अनिवार्य हैं. Data to be entered only in English

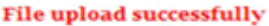

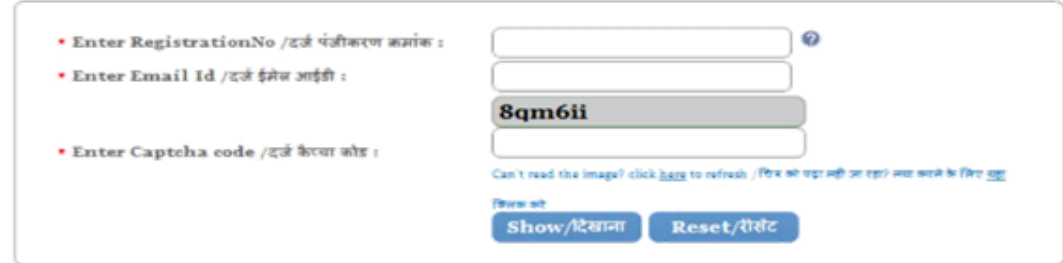

#### **In case RTI Request Application is returned to applicant, following screen will be displayed.**

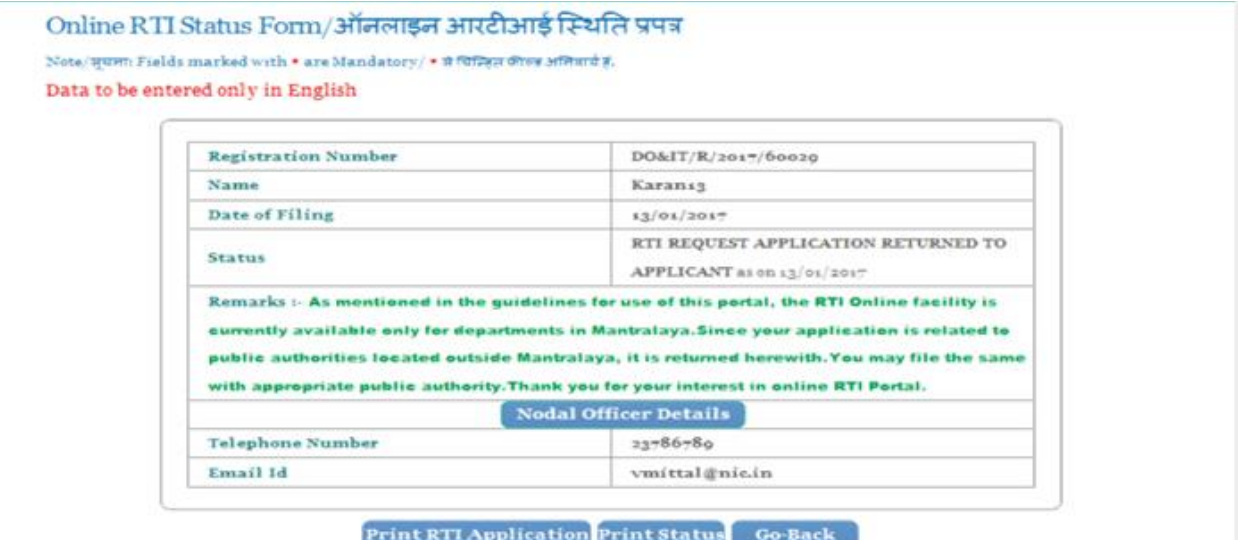

**RTI application will be returned to applicant without refund of amount in case RTI applications are filed for Departments/Public Authorities under the Central government or other State Governments.**

**In case RTI Request Application is transferred to other public authority, the following screen will be displayed**.

Online RTI Status Form/आनलाइन आरटीआई स्थिति प्रपत्र

Note/ मुयमा Fields marked with \* are Mandatory/ \* से चिन्हित कील्ड अमिनाये हैं. Data to be entered only in English

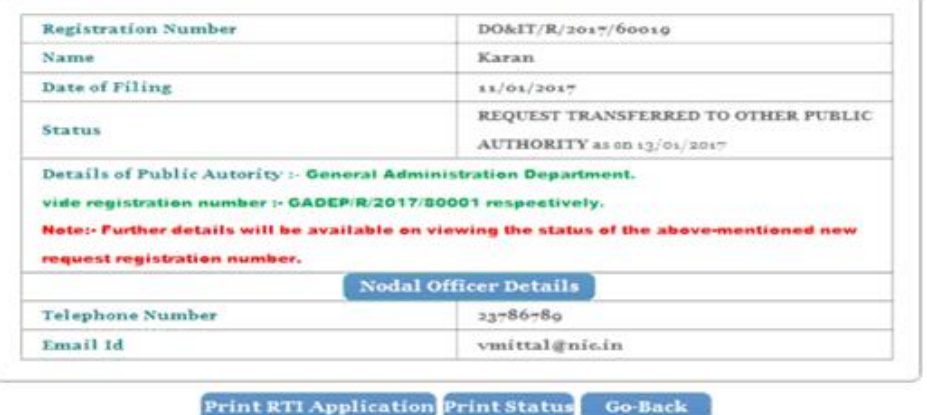

 **New Registration no** will be generated in this case and applicant can see the status of his application by using this new Registration Number..

**In case RTI Request Application is forwarded to multiple PIOs , the following screen will be displayed**.

Online RTI Status Form/ऑनलाइन आरटीआई स्थिति प्रपन्न Note/ मुघला: Fields marked with \* are Mandatory/ \* में चिन्हित कील्ड अतिवार्य है. Data to be entered only in English

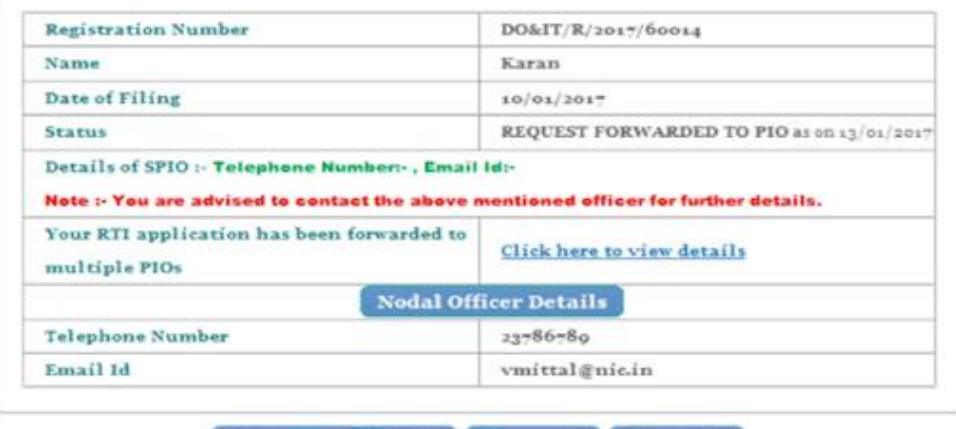

Print RTI Application Print Status Go-Back

On clicking on link **Click here to view details** following screen will be displayed.

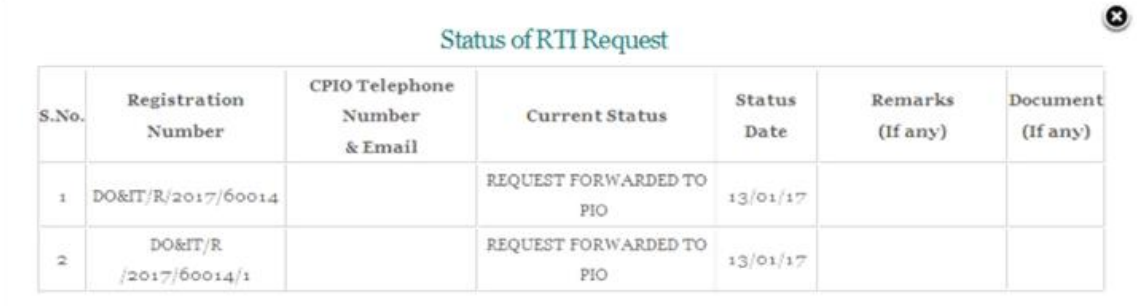

#### **For eg.**

If RTI application is forwarded to two PIOs by **Nodal officer**, two registration numbers will be generated.

**i.e**

#### **1. DO&IT/R/2017/60014**

#### **2. DO&IT/R/2017/60014/1**

**The application gets divided in two parts and the applicant can see status of**

**these 2 parts by using two different registration numbers**.

**Two replies will be received by the applicant.**

**In case the applicant is not satisfied with the reply of a particular PIO, then appeal needs to be filed for that particular registration no.**

**For example:**

**If the applicant is not satisfied with reply of registration no**

**DO&IT/R/2017/60014/1 then he/she should file an appeal for registration no**

**DO&IT/R/2017/60014/1 and not for original registration no DO&IT/R/2017/60014.**

# **Thank You**